**الجمهورية اليمنية**

**وزارة التعليم العالي والبحث العلمي**

**جامعة العلوم الحديثة**

**كلية التعليم المفتوح وعن بعد**

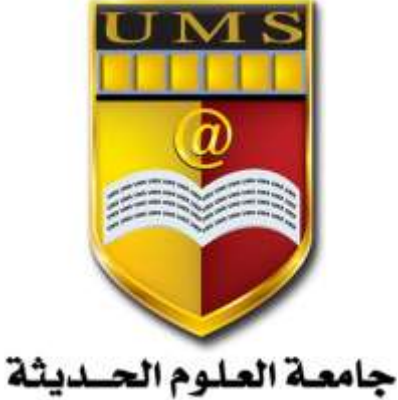

UNIVERSITY OF MODERN SCIENCES

# **تطبيقات حماسبية باحلاسوب**

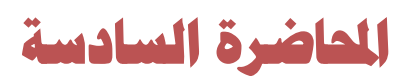

1 **جامعة العلوم الحديثة – التعليم المفتوح وعن بعد**

[www.ums-edu.com/distance](http://www.ums-edu.com/distance) [distance@ums-edu.com](mailto:distance@ums-edu.com) Tel: +967- 01- 530380

#### **نظام المبيعات )العمالء(**

تستخدم هذه الشاشة إلدخال العمليات الخاصة بمبيعات البضاعة النشاط التجاري.

**تهيئة النظام**

**المتغيرات**

سيتم توضيح اهم الخيارات منها ما يلي:

- **ضريبة على مستوى الفاتورة** وعند التأشير عليها يتم احتساب الضريبة من اجمالي الفاتورة ويتم ادخال رقم الحساب الخاص بها في الدليل المحاسبي وهو حـ/ مصلحة الضرائب الموجود ضمن دائنون متنوعون وتحديد قيمة او نسبة الضريبة
- **- تحسين مدينه** ويكون في شاشة بيانات األصناف ولكن ال يتم تفعيل هذا الخيار اال من شاشة خيارات المبيعات وتحديد القيمة في شاشة بيانات االصناف كل صنف على حده.
- **- السماح بالكميات المجانية** اذا تم التأشير عليه سيظهر النظام عمود المجاني في فاتورة المبيعات بينما الخيار الذي في شاشة بيانات الاصناف (استخدام الكميات المجانية في المبيعات) سيسمح بمنح كميات مجانية للصنف المحدد فقط.

## **شاشة المندوبين**

يمكننا من خالل هذه الشاشة إدخال بيانات المندوبين الذين نتعامل معهم كمندوبي مبيعات أو الوسطاء بين الشركة والعمالء بحيث يمكننا في هذه الشاشة تحديد أعلى نسبة للعمولة الممكن منحها للمندوب من مبيعاته بحيث يقوم النظام بترحيل قيمة العمولة إلى رقم حسابه الموجود في الدليل المحاسبي والذي تم ربطه في هذه الشاشة دون الحاجة إلى إجراء تسويات مالية في األستاذ العام

#### **انواع العمالء**

تعتبر هذه الشاشة اختيارية ويتم استخدامها عند الرغبة بتصنيف العمالء الى اكثر من نوع مثل عمالء ممتازين وعمالء جيدين بحيث تسمح التصنيفات باستخراج تقارير مفصله عن العمالء وتظهر هذه الشاشة كحقل من حقول شاشة بيانات العمالء ليتم ربط كل عميل بنوعه.

**المدخالت**

- **المناطق** يتم هنا ادخال مناطق البيع الخاصة بالمنشأة وتحديد الدولة و المدينة مثل منطقة الزبيري ومنطقة حده

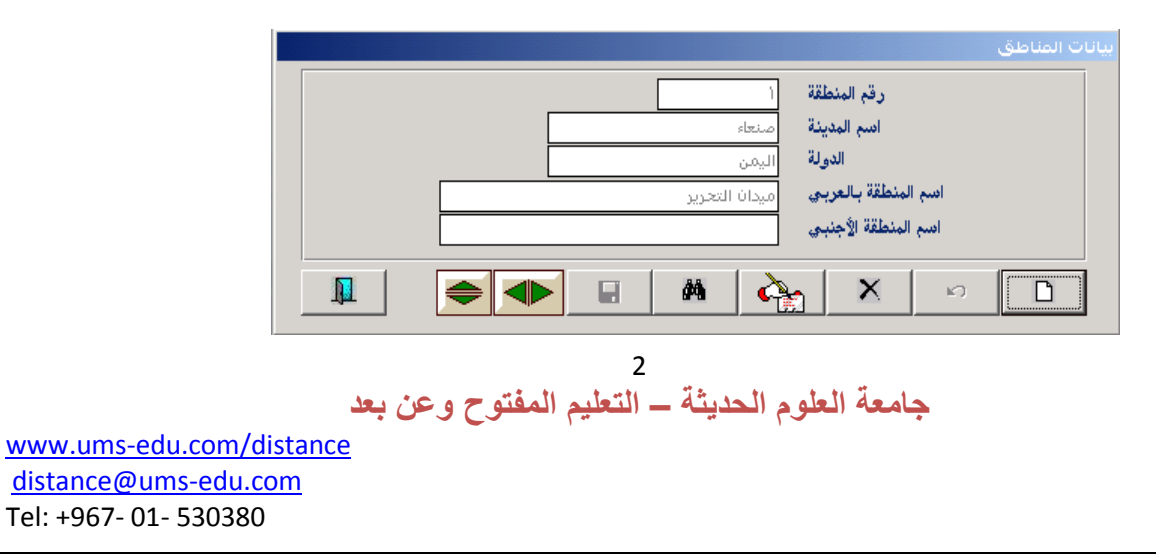

- **بيانات المحصلين** يتم هنا ادخال بيانات المحصلين النقديين لالستفادة منها في شاشة بيانات العمالء لتحديد العميل التابع لهذا المحصل ولمعرفة المبالغ التي قام بتحصيلها وعملياته في سندات القبض ومن الممكن ربط المحصل بالمنطقة التي يعمل بها المحصل ويتم ايقاف التعامل مع المحصل من خالل التأشير على )ايقاف محصل(

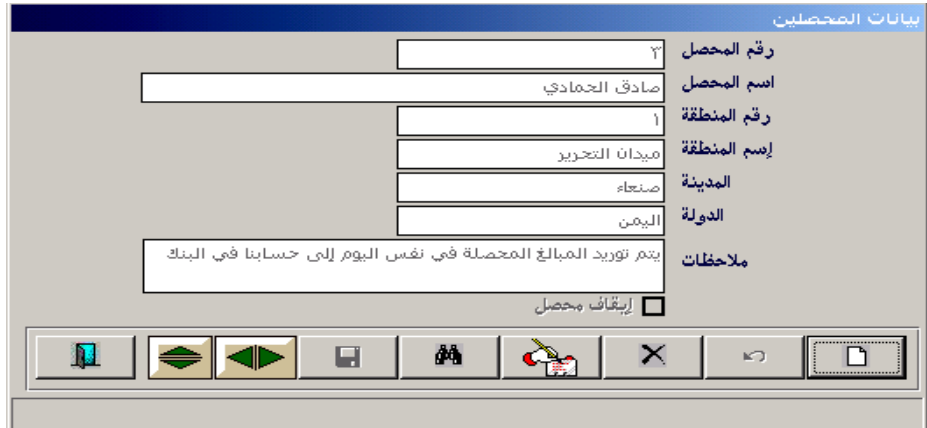

- **بيانات المندوبين** يتم هنا ادخال بيانات مندوب المبيعات او الوسطاء بين الشركة والعمالء ويمكن ربط المندوب بمنطقة معينه وتحديد حد أعلى لنسبة العمولة الخاصة به ويتم ادخال رقم حساب المندوب الموجود في الدليل المحاسبي تحت بند (السلف والتأمينات المستخدوبين اسم المندوب ويفضل ان يكون رقم المندوب اخر ثالثة ارقام من حسابه مثال رقم حسابه 12502001 نسجل رقمه 001 وهكذا.
- **بيانات العمالء** تتكون هذه الشاشة من ثالثة شاشات متتاليه مدخالت عمليات احصائيات **شاشة المخالت** تدخل فيها جميع بيانات العمالء ويفضل ان يكون رقم العميل اخر ثالثة ارقام من رقم حسابه ويتم ربط العميل بنوعه وتحديد مستوى التسعيرة الخاصة به ومن الممكن ربط العميل بالمنطقة التي يتعامل معها وبالمندوب ويظهر تاريخ بداية ونهاية التعامل مع هذا العميل وتحديد حد االئتمان الذي لن يقبل النظام بتجاوزه في شاشة فواتير المبيعات وتحديد طريقة الدفع ويمكن ايقاف العميل من خالل التأشير على )ايقاف عميل(.
- **شاشة العمليات** نستطيع هنا معرفة الرصيد االفتتاحي للعميل والحركة مدين ودائن والرصيد الحالي النهائي.
	- **- شاشة االحصائيات** تستخدم إلخراج احصائيات مختلفة للعميل حسب البيانات الظاهرة في هذه الشاشة.

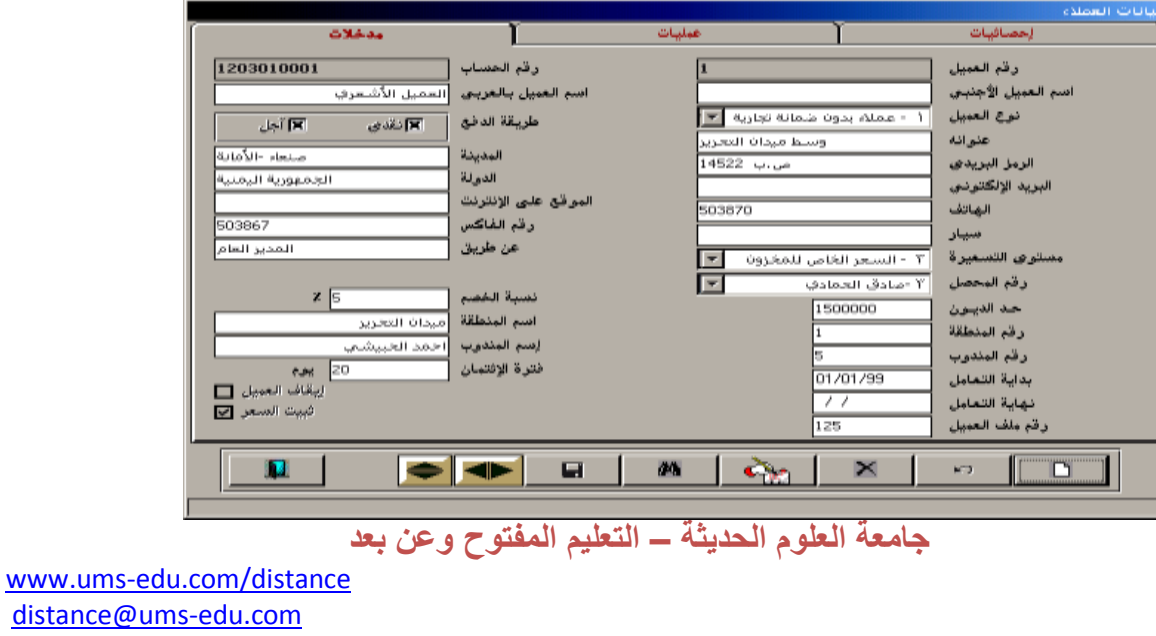

Tel: +967- 01- 530380

**شاشة العمليات**

**شاشة أقساط العام الماضي**

تعتبر هي حلقة الوصل بين السنة السابقة والسنة الحالية الخاصة بأقساط المبيعات التي كان تاريخها ممتد إلى السنة الجديدة وإمكانية إعادة ترتيبها من جديد حيث يمكن تقليل عدد األقساط المنقولة من السنة السابقة مقابل زيادة مبلغ القسط عما كان عليه في السنة السابقة وهكذا...

## **شاشة عرض االسعار**

تعتمد الكثير من المنشأت على عروض الاسعار من عدة شركات قبل الشراء لاختيار عرض السعر الأنسب ومن هنا يتم تحرير عرض سعر للعميل تحدد فيه البيانات المهمة ومنها مدة صالحية العرض حتى يتم البيع باألسعار الموجودة فيه ولكن بعد انتهاء المدة الشركة غير مجبره بالبيع بنفس تلك االسعار.

### **شاشة طلبات العمالء**

يتم من خالل هذه الشاشة حجز البضاعة التي يطلبها العمالء حتى البيع وتسجل فيها بيانات البضاعة او يتم استدعاء البيانات من شاشة عرض السعر اذا تمت الموافقة عليه واذا كانت البضاعة كاملة من نفس المخزن يحدد المخزن اعلى الشاشة واذا اختلفت المخازن يتم تحديد كل مخزن امام كل صنف في عمود رقم المخزن ويقوم النظام بتنبيه المستخدم في حالة ادراج كميات اعلى من الكميات المتوفرة في المخازن .

بالنسبة لحقل )حجز الكل( يسمح بحجز االصناف للعميل والبد من تحديد مدة معينه للحجز وبعدها يصبح غير ساري المفعول وعروض االسعار المنتهية مدتها ال تظهر في شاشة طلبات العمالء.

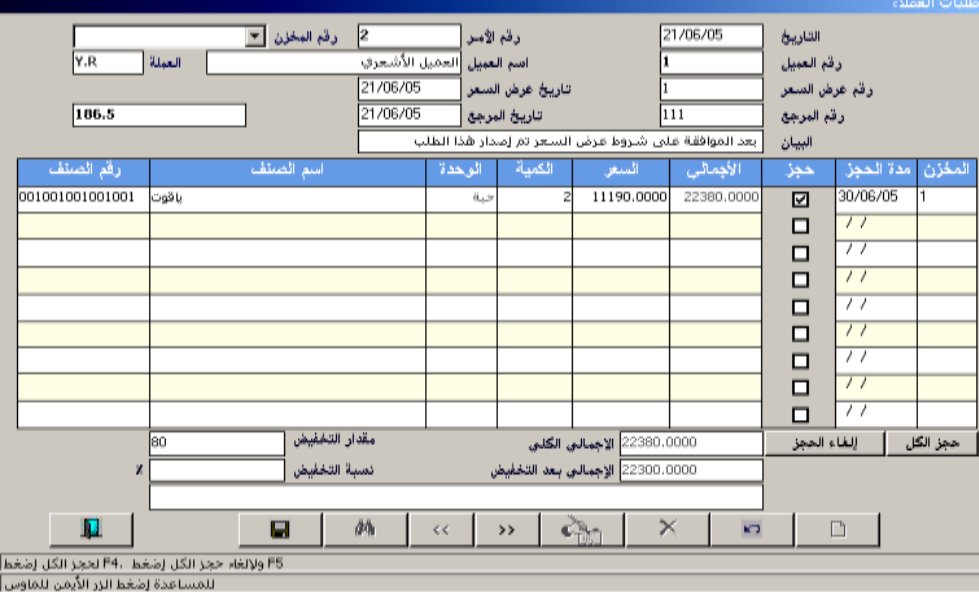

4 **جامعة العلوم الحديثة – التعليم المفتوح وعن بعد**

[www.ums-edu.com/distance](http://www.ums-edu.com/distance) [distance@ums-edu.com](mailto:distance@ums-edu.com) Tel: +967- 01- 530380

**شاشة فواتير المبيعات**

تتكون هذه الشاشة من اربع شاشات بيانات الفاتورة – بيانات اخرى – االقساط – خدمات الشحن

**شاشة بيانات الفاتورة** يتم ادخال البيانات وتحديد طريقة الدفع ويمكن تحديد نقد وشيك في نفس الوقت وتحديد رقم العميل او الصندوق او البنك وايضا تحديد مراكز التكلفة اذا كان تحديدها اجباري ومن ثم ادراج بيانات الفاتورة ويدرج التخفيض لكل صنف على حده من عمود التخفيضات اما اذا كان التخفيض على مستوى الفاتورة يحدد كنسبة او قيمة اسفل الشاشة ولظهور عمود المجاني البد من التأشير على )السماح بالكميات المجانية) في خيارات شاشة المبيعات ولكن اذا ظهر ولم تستطيع الكتابة فيه فانه لم يتم التأشير على خيار)استخدام الكميات المجانية في المبيعات( في شاشة بيانات االصناف**.**

**بيانات اخرى** يمكن في هذه الشاشة اضافة اي بيانات اخرى على الفاتورة مثل رقم المنطقة – عمولة المندوب – اعباء المبيعات مثل**:**

**مصاريف النقل** اذا كان شرط الفاتورة تسليم محل البائع وتم نقل البضاعة للعميل

**مصاريف تحميل او تركيب يتم استدعاء حساب الصندوق اذا تم الدفع نقدا**

**تحسين المدينة** ويقوم النظام باستدعاء القيمة التي تم تحديدها في بيانات االصناف

**ضريبة الفاتورة** ويقوم النظام باستدعاء القيمة او النسبة التي تم تحديدها في خيارات المبيعات

**شاشة االقساط** تستخدم هذه الشاشة للفواتير اآلجلة فقط لوضع جدول األقساط وتحديد مدة القسط ليقوم النظام بمتابعة تسديد العمالء وإظهار االقساط في شاشة توزيع تسديدات العمالء.

#### **خطوات عمل فاتورة المبيعات**

يتم اوال تجهيز البيانات االساسية وهي كالتالي

- البد ان تكون جميع البيانات بعملة الفاتورة ماعدا تحسين المدينة وضريبة الفاتورة يكونوا بعملة المخزون
	- اضافة العملية الجديدة اذا لم تكن موجودة مسبقا
	- اضافة العميل الجديد الى الدليل المحاسبي وبيانات العمالء
- اضافة المندوب الجديد في الدليل المحاسبي تحت السلف والتأمينات حساب المندوبين واضافة العمولة اذا لم تكن موجودة تحت المصروفات حساب عمولة المندوبين وادخال حساب العمولة في شاشة الحسابات الوسيطة وايضا اضافة المندوب في شاشة بيانات المندوبين
- ادخال حساب االعباء الخاصة بالفاتورة مثل حساب مصاريف النقل في الدليل المحاسبي تحت حساب مصاريف بيع وتوزيع بعملة الفاتورة واالنتباه الى شرط الفاتورة ويكون كالتالي
- اذا كان الشرط تسليم محل البائع تكون مصاريف النقل على المشتري ولكن اذا نقلها البائع يتم تحميل العميل بمصاريف النقل كعبء اضافي الى جانب قيمة االصناف فاذا استئجرت المنشأة سيارة للنقل ودفعت نقدا يتحمل حساب الصندوق اما اذا تم النقل بسيارات المنشأة يتحملها حساب مصاريف النقل.

5 **جامعة العلوم الحديثة – التعليم المفتوح وعن بعد**

 اما اذا كان الشرط تسليم محل المشتري تكون مصاريف النقل على البائع ويقوم بإثبات العملية بسند صرف. - تحديد نسبة او قيمة ضريبة الفاتورة في شاشة خيارات المبيعات - تحسين قيمة تحسين المدينة من شاشة بيانات االصناف - عمل فاتورة المبيعات وادخال البيانات االخرى وتقسيط الفاتورة اذا كانت باآلجل - وضع االسعار في خانة االسعار وقد تكون موجودة اذا تم استخدام شاشة التسعيرة **فاتورة مردود المبيعات** يتم استخدام هذه الشاشة إلثبات المبيعات التي يتم ردها ألي سبب غالبا ما يكون لعدم مطابقة االصناف للمواصفات المطلوبة. **طريقة االستخدام -** النقر على زر اضافة وتحديد نوع المردود )اجل – نقدا – شيك( **-** تحديد رقم فاتورة المبيعات المراد الرد منها في الحقل رقم فاتورة المبيعات - بعد انزال رقم الفاتورة يتم الضغط على زر )TAB )إلظهار شاشة اضافية تحتوي على جميع اصناف الفاتورة المراد الرد منها ليتم من خاللها اختيار الصنف المراد الرد منه والضغط على زر )نقل( لنقلها الى الشاشة االساسية او الضغط على زر )اختيار الكل( اذا كان الرد من جميع اصناف الفاتورة والضغط على زر نقل لنقلها الى الشاشة األساسية - مسح جميع البيانات األخرى )العمولة –المندوب- االعباء – تحسين المدينة – الضريبة ( - تعديل الكمية بالمردود فقط - اضافة البيانات األخرى الخاصة بالمردود فقط ان وجدت **مردود مبيعات سنوات سابقة** تستخدم عند الرد من مبيعات السنوات السابقة ليتم فصل عمليات السنوات السابقة عن عمليات السنة الحالية وال يمكن استدعاء بيانات الفاتورة المراد الرد منها الى هذه الشاشة ألن الفاتورة ادخلت في سنة سابقة لذلك يتم ادخال البيانات يدويا . **األسئلة س/1 ضع اشارة )√( امام االجابة الصحيحة واشارة )×( امام االجابة الصحيحة مع تصحيح الخطاء: - شاشة مردود مبيعات سنوات سابقة تستخدم ألثبات المبيعات التي تم استرجاعها ويقوم النظام بعمل قيد عكسي لما في الفاتورة) ( - يتم استدعاء شاشة عرض االسعار في شاشة طلب العمالء اذا تمت الموافقة على البضاعة كاملة ) ( س/2 ماهي خطوات اعداد فاتورة المبيعات؟**

6 **جامعة العلوم الحديثة – التعليم المفتوح وعن بعد**

[www.ums-edu.com/distance](http://www.ums-edu.com/distance) [distance@ums-edu.com](mailto:distance@ums-edu.com) Tel: +967- 01- 530380